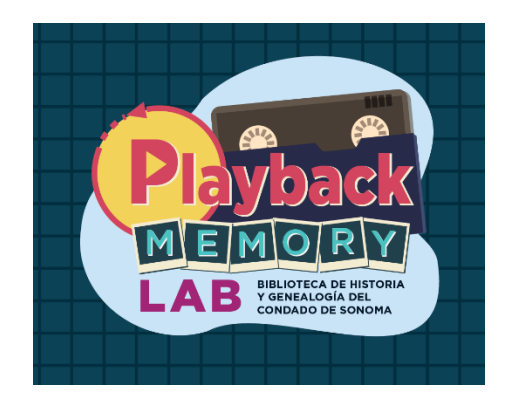

# **Uso del escáner Epson 12000XL**

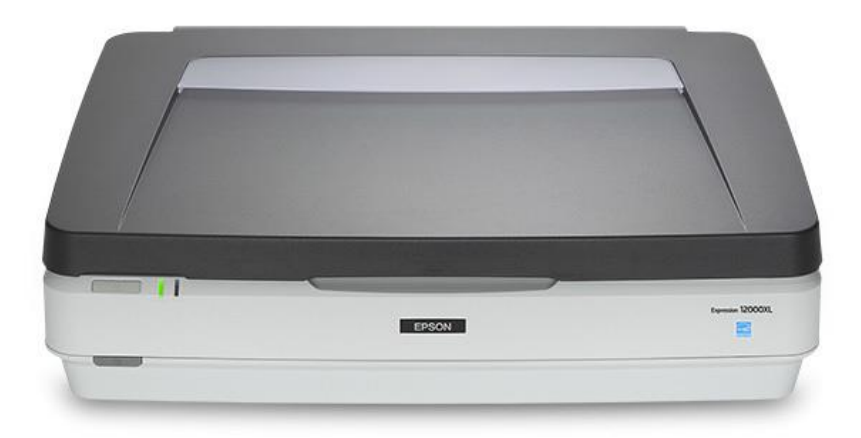

# Escaneo de fotografías

#### Paso 1: Prepare el escáner

- Póngase guantes. De este modo, no dejará huellas en sus fotografías ni en el escáner.
- Con cuidado, levante la tapa del escáner.
- Limpie la superficie del escáner con un paño antiestático y un soplador de aire.

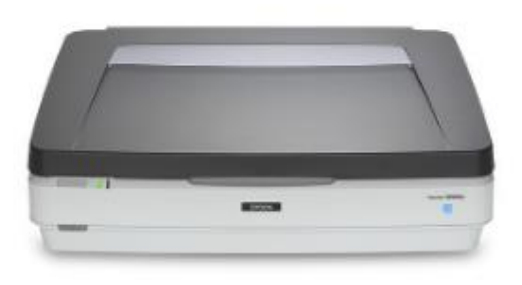

### Paso 2: Prepare las fotografías

Nota: Asegúrese de que la cubierta de la unidad de transparencias esté en su lugar; debe haber una cubierta blanca adherida al interior de la tapa del escáner. Si no lo está, por favor pídale ayuda al personal del Laboratorio.

- Levante sus fotografías por los bordes y use el soplador de aire para eliminar el polvo.
- Coloque las fotografías boca abajo en la cama de escaneo. Puede escanear varias fotografías a la vez.
- Tenga cuidado de no rayar la cama de escaneo. Quítese los anillos y pulseras antes de usar el escáner.
- Con cuidado, cierre la tapa del escáner.

#### Paso 3: Abrir Epson Scan

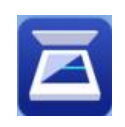

- Asegúrese de que el escáner esté encendido.
- Conecte su **memoria flash** o **disco duro externo** a la computadora mediante USB o USB-C.

• Abra el **ícono de Epson Scan** ubicado en el escritorio.

#### Paso 4: Configuraciones

- Asegúrese de que "Mode" (Modo) esté configurado en **Photo Mode** (**Modo de fotografía)**
- Configure "Document Source" (Fuente del documento) a **Scanner Glass (Vidrio del escáner)**
- Configure "Document Type" (Tipo de documento) a **Reflective (Reflectante)**
- Puede decidir otra configuración si lo prefiere. Si no está seguro, le recomendamos lo siguiente:
	- o Image type (Tipo de imagen): **24-bit color**
	- o Resolution (Resolución): al menos **600** para fotografías
	- o Scanning Quality (Calidad de escaneo): **Standard (Estándar)**
	- o Image Format (Formato de la imagen): **TIFF** (para calidad de archivo; mejor para imprimir y editar) o **JPEG** (para compartir en línea)

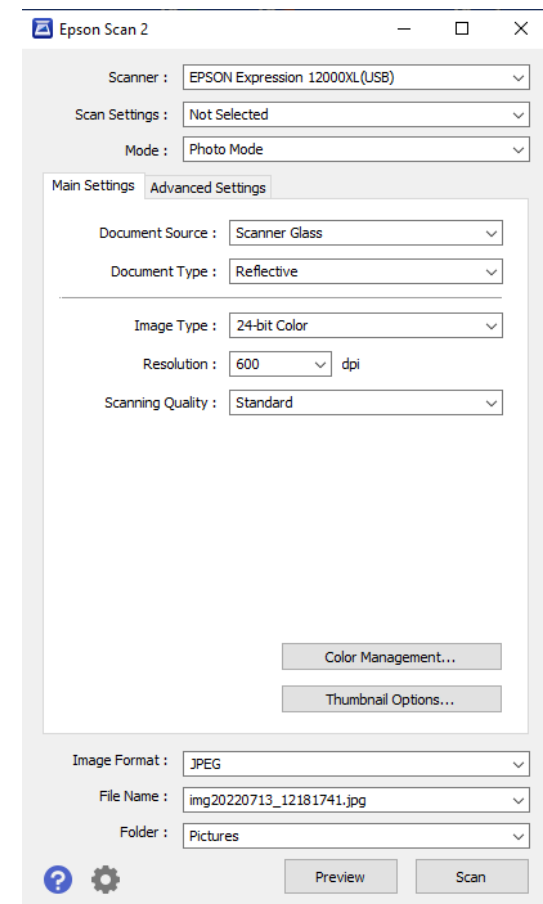

### Paso 5: Configuración de archivos

• Haga clic en la lista desplegable **File Name (Nombre del archivo)** y haga clic en **Settings (Configuraciones)**

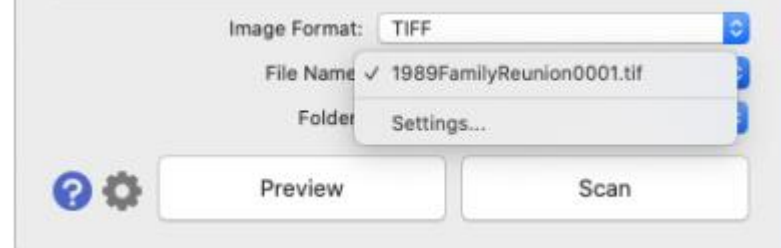

- En la casilla **Prefix (Prefijo)**, escriba el nombre de su archivo. Este nombre se utilizará en todas las fotografías escaneadas en un mismo lote, y cada una de ellas irá seguida de un número único. Puede elegir el **Número de caracteres** que aparecerá en cada número.
- Haga clic en **OK** cuando haya terminado.

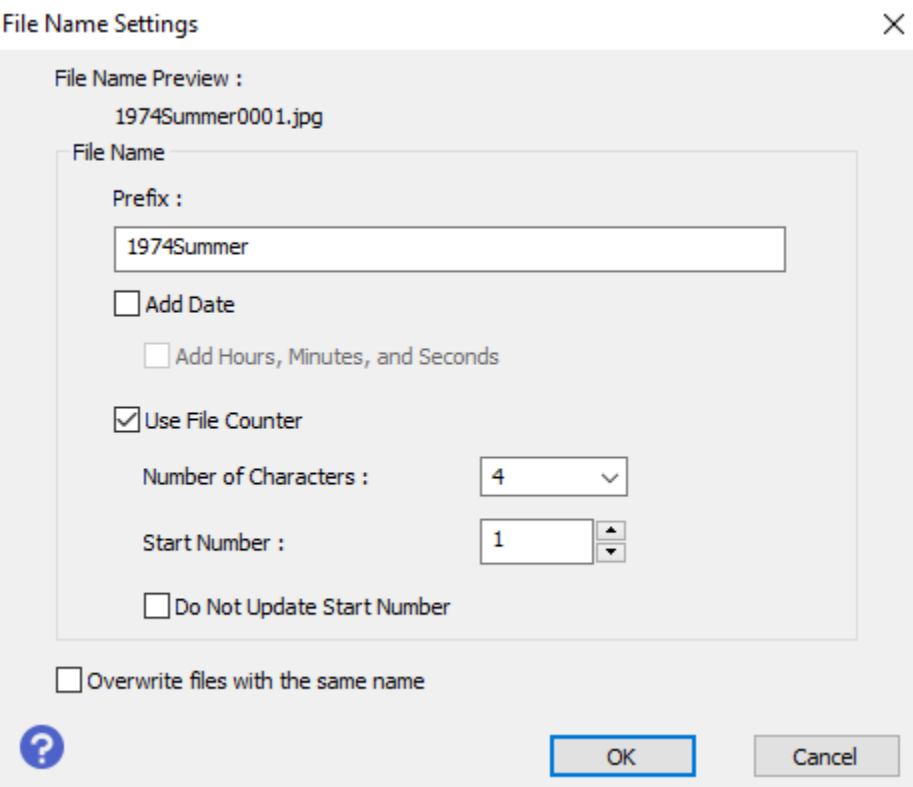

• Haga clic en el menú desplegable **Folder (Carpeta)** y elija **Select (Seleccionar)** para encontrar su disco duro o memoria Flash en la lista. Si utiliza el almacenamiento en la nube, elija "Desktop" (Escritorio).

#### Paso 6: Previsualizar y escanear

- Haga clic en el botón **Preview (Previsualizar)** en la parte inferior de la ventana principal de configuración. El escáner deberá reconocer automáticamente sus fotografías como archivos separados. Si no lo hace, asegúrese de que la configuración **Thumbnail (Miniatura)** de la parte superior está seleccionada y haga clic en **Preview (Previsualizar)**  de nuevo.
- Puede utilizar los íconos de la parte izquierda de la ventana para rotar o voltear cada imagen que seleccione.

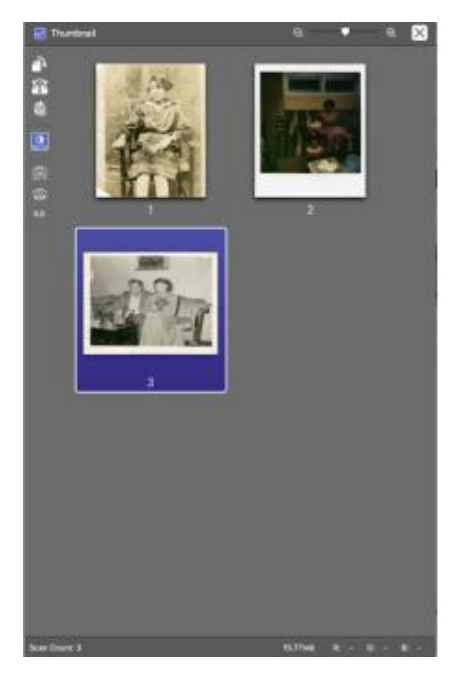

• Cuando termine la previsualización, haga clic en **Scan (Escanear)** en la parte inferior de la ventana principal de configuración.

#### Paso 7: Añada metadatos a sus archivos (opcional)

• Haga clic con el botón derecho en uno de sus archivos terminados y seleccione **Properties (Propiedades)** como se muestra a continuación.

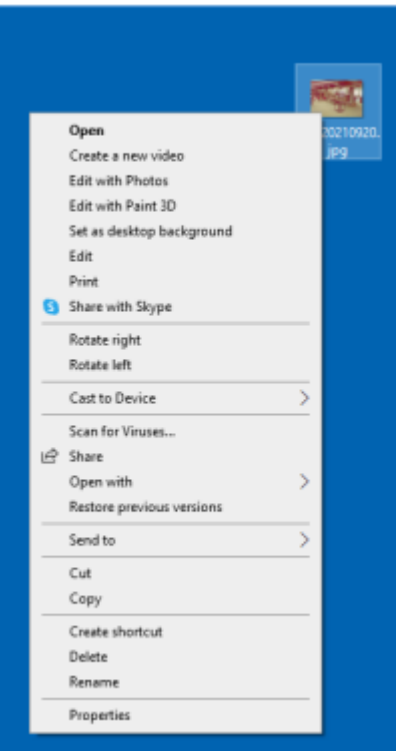

• En la sección **Details (Detalles)**, añada el Título y otros detalles y comentarios a su archivo.

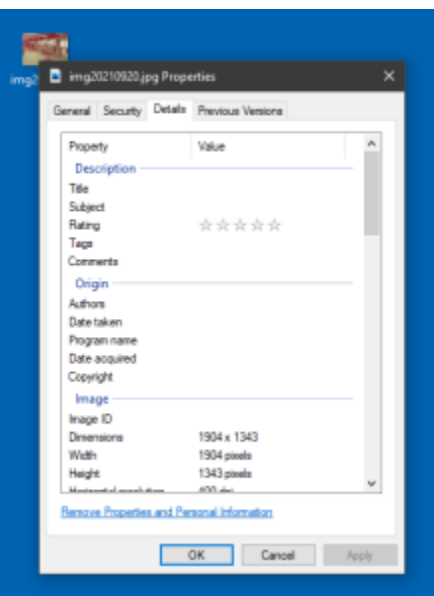

#### Paso 8: ¡Ha terminado!

- Cierre la Pantalla de previsualización
- Limpie la cama de escaneo con toallitas antiestáticas.
- Cuando haya terminado, asegúrese de que el escáner esté apagado y cerrado.

• No olvide expulsar su **memoria flash o disco duro** y sus **fotografías**.

#### **Uso del escáner**

#### **Escaneo de documentos**

#### Paso 1: Prepare el escáner

- Póngase guantes. De este modo, no dejará huellas en el escáner.
- Con cuidado, levante la tapa del escáner.
- Limpie la superficie del escáner con un paño antiestático y un soplador de aire.

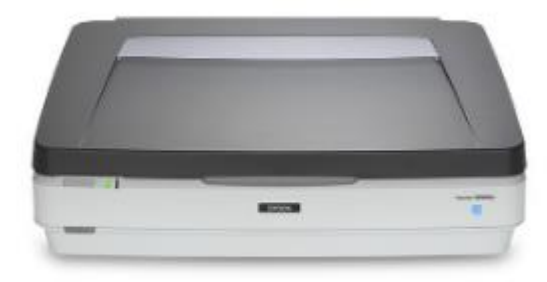

#### Paso 2: Prepare los documentos

Nota: Asegúrese de que la cubierta de la unidad de transparencias esté en su lugar; debe haber una cubierta blanca adherida al interior de la tapa del escáner. Si no lo está, por favor pídale ayuda al personal del Laboratorio.

- Limpie los papeles suavemente con un paño antiestático y un soplador de aire.
- Coloque el documento boca abajo en la cama de escaneo.

Nota: Cuando escanee periódicos, documentos finos o transparentes, coloque cartulina negra detrás de la página para evitar que se vea el reverso del documento.

- Tenga cuidado de no rayar la cama de escaneo. Quítese los anillos y pulseras antes de usar el escáner.
- Con cuidado, cierre la tapa del escáner.

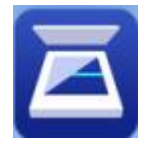

# Paso 3: Abra Epson Scan

- Asegúrese de que el escáner esté encendido.
- Conecte su **memoria flash o disco duro externo** a la computadora mediante USB o USB-C.
- Abra el **ícono de Epson Scan** ubicado en el escritorio.

Nota: si el ícono no aparece, busque **Epson Scan** y haga doble clic en el ícono que aparezca.

### Paso 4: Configuraciones

- Asegúrese de que "Mode" (Modo) esté configurado en **Document Mode (Modo de documento)**
- Configure Document Source (Fuente del documento) a **Scanner Glass (Vidrio del escáner)**
- Puede decidir otra configuración si lo prefiere. Si no está seguro, le recomendamos lo siguiente:
	- o Image Type (Tipo de imagen): **Black & Negro (Blanco y negro)** para documentos mecanografiados, **Color** para cartas manuscritas
	- o Resolution (Resolución): al menos **300** para documentos
	- o Image Format (Formato de la imagen): **PDF**

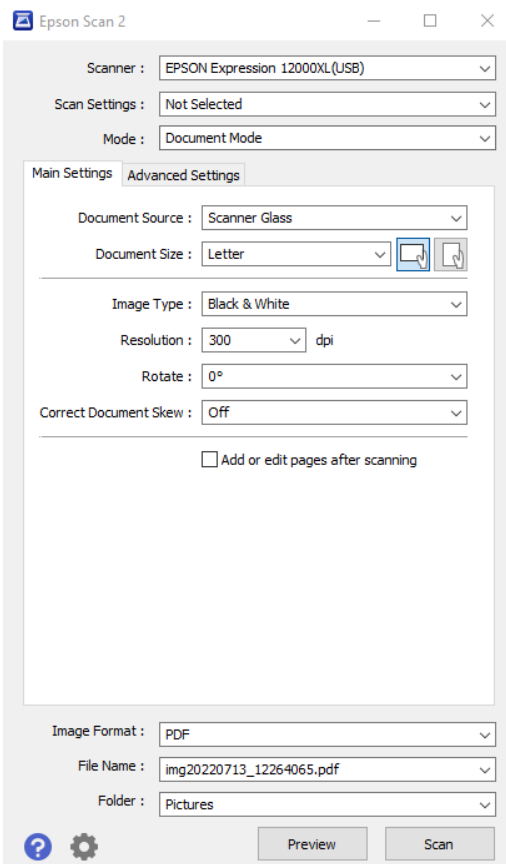

- Haga clic en la lista desplegable **File Name (Nombre del archivo)** y haga clic en **Settings (Configuraciones)**
- En la casilla **Prefix (Prefijo)**, escriba el nombre de su archivo.
- Haga clic en **OK** cuando haya terminado.

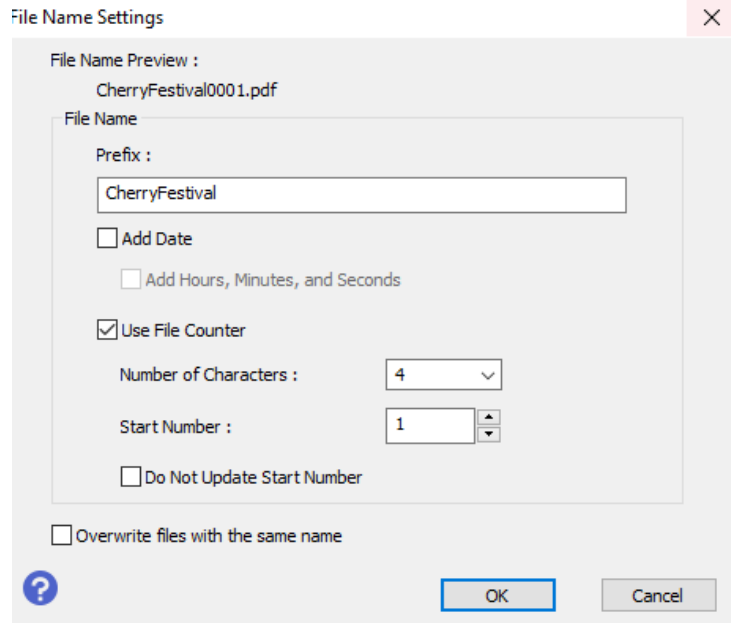

- Haga clic en el menú desplegable **Folder (Carpeta)** y elija **Select (Seleccionar)** para encontrar su disco duro o memoria Flash en la lista. Si utiliza el almacenamiento en la nube, elija "Desktop" (Escritorio).
- **Opcional:** ¿Desea escanear varios documentos? Marque la casilla **Add or Edit Pages After Scanning (Añadir o editar páginas después de escanear)** para crear un archivo PDF con múltiples escaneos.

#### Paso 5: Previsualizar y escanear

- Haga clic en el botón **Preview (Previsualizar)** en la parte inferior de la ventana principal de configuración.
- Utilice la **herramienta de selección (punto de mira azul)** para seleccionar el área que desea escanear. Puede seleccionar varias áreas oprimiendo simultáneamente la tecla Ctrl (Control).
- Utilice **Rotate drop down (menú desplegable Rotar)** para cambiar la orientación del documento.

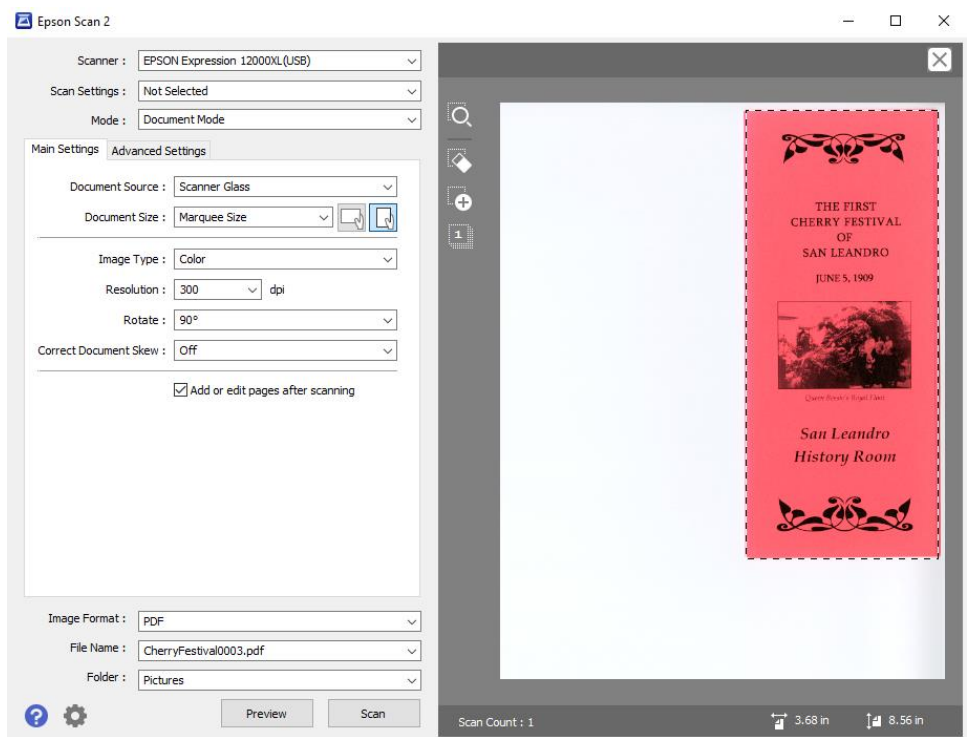

• Cuando termine la previsualización, haga clic en **Scan (Escanear)** en la parte inferior de la ventana principal de configuración.

#### Paso 5a: Escaneo de documentos a dos caras o de varias páginas

- Asegúrese de que la casilla **Add or Edit Pages After Scanning (Añadir o editar páginas después de escanear)** está marcada.
- Haga clic en **Scan** para escanear la primera página.
- Una vez escaneada, aparecerá una nueva ventana. Voltee o cambie la página que va a escanear.
- Haga clic en **Add (Añadir)** en la ventana emergente para escanear la siguiente página.
- Continúe añadiendo páginas hasta terminar.
- Haga clic en **Edit (Editar)** para verificar las páginas.
- Haga clic en **Save (Guardar)** para que todas las páginas se guarden como un solo documento.

#### Paso 6: Añada metadatos a sus archivos (opcional)

• Haga clic con el botón derecho en uno de sus archivos terminados y seleccione **Properties (Propiedades)** como se muestra a continuación.

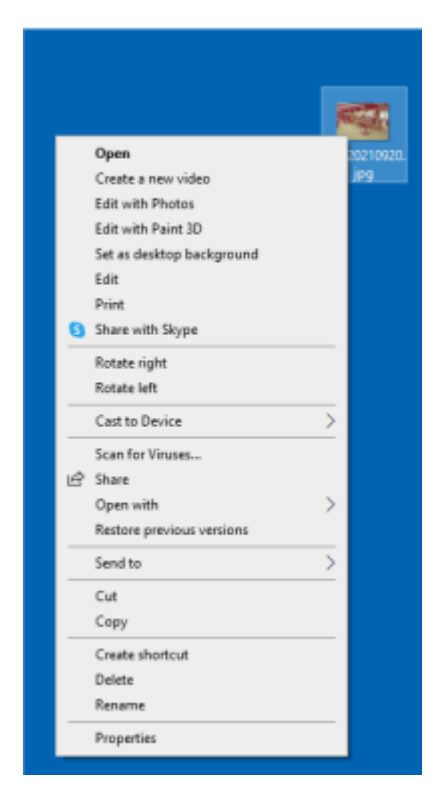

• En la sección **Details (Detalles)**, añada el Título y otros detalles y comentarios a su archivo.

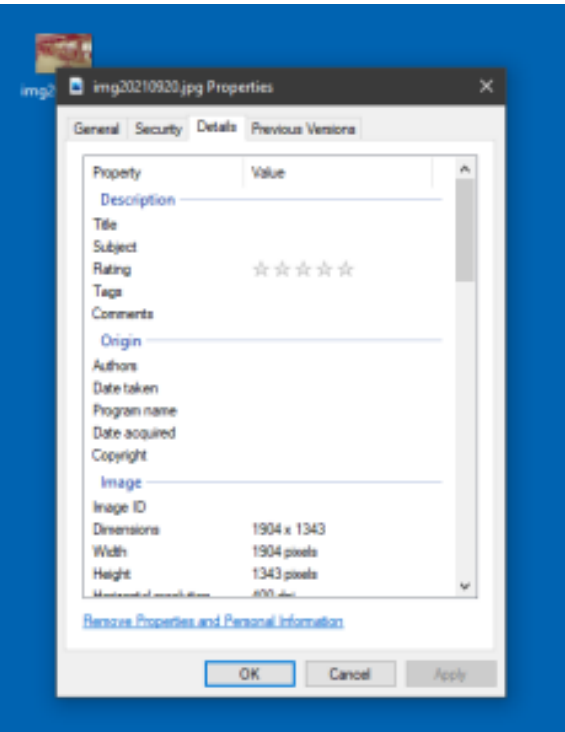

#### Paso 7: ¡Ha terminado!

- Cierre la Pantalla de previsualización
- Limpie la cama de escaneo con toallitas antiestáticas.
- Asegúrese de que el escáner está apagado y la tapa cerrada.
- No olvide expulsar su **memoria flash o disco duro** y sus **materiales**.

#### **Escaneo de negativos y diapositivas**

#### Paso 1: Prepare el escáner

- Póngase guantes. De este modo, no dejará huellas en sus negativos o diapositivas ni en el escáner.
- Con cuidado, levante la tapa del escáner.
- Limpie la superficie del escáner con un paño antiestático y un soplador de aire.
- Utilizará la unidad de transparencias para las diapositivas.

**\*\*Por favor, vea el personal para que le ayude a quitar la cubierta blanca de transparencias en el interior de la tapa del escáner\*\***

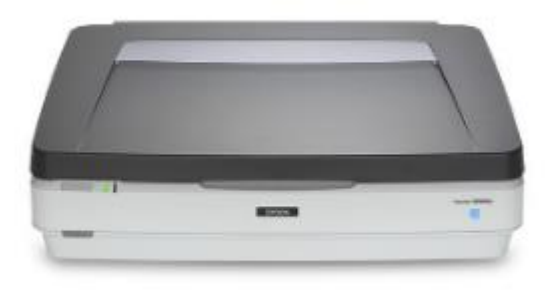

# Paso 2: Prepare los negativos o las diapositivas

- Después de que el personal del Laboratorio haya retirado la cubierta de la unidad de transparencias empiece a preparar sus negativos o diapositivas.
- Limpie las impresiones y los negativos con cuidado con un soplador de aire.
- NUNCA toque los negativos sin guantes.

Nota: este escáner escanea hasta cuarenta y ocho (48) negativos de 35 mm, treinta (30) diapositivas de 35 mm, ocho (8) transparencias de 4" x 5" o seis (6) transparencias de formato medio en un solo lote.

#### Paso 2a: Colocación de negativos/tamaño de film fotográfico

• Utilice los sujetadores de film fotográfico para escanear diapositivas de 35 mm, tiras de película y negativos de 35 mm, film fotográfico de 4" x 5" pulgadas y film fotográfico de formato medio (120, 220 y 16 x 12 cm).

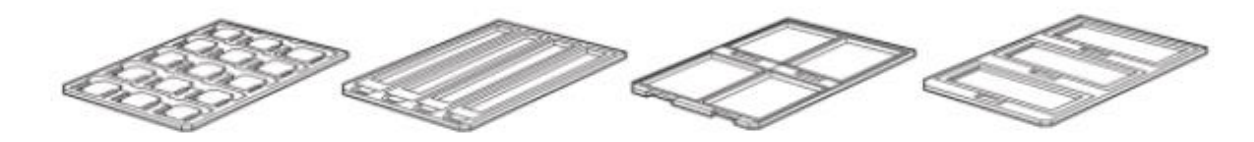

• Después de elegir el sujetador de film fotográfico correcto, coloque el sujetador de film fotográfico en una superficie plana. Abra la tapa (si la tiene) y cargue el film fotográfico con la cara brillante hacia abajo.

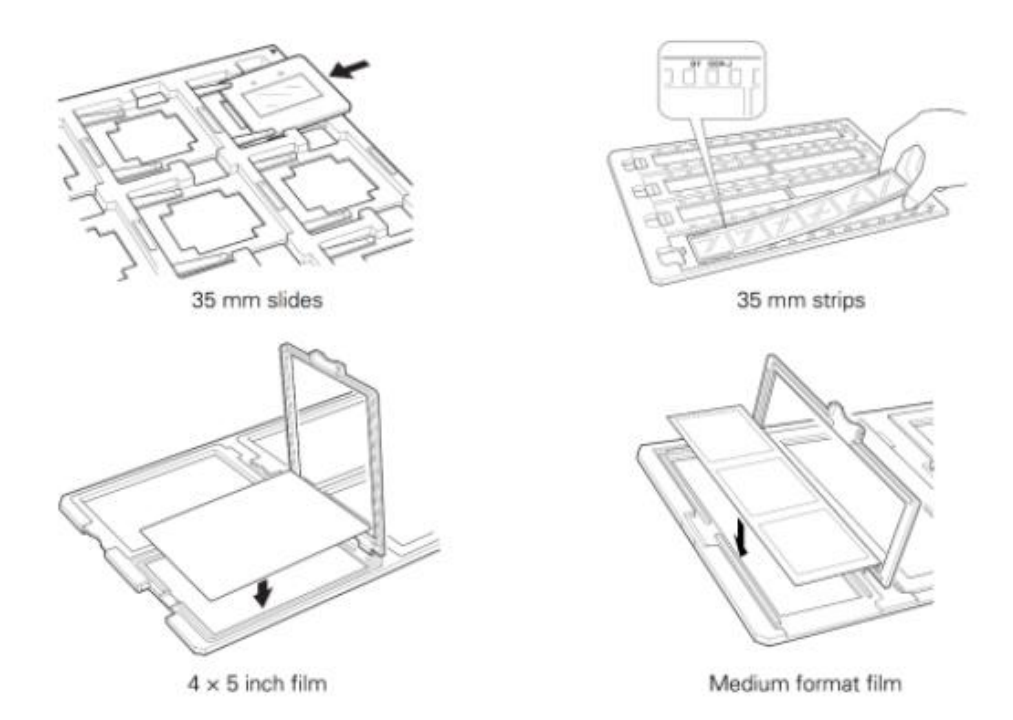

• Coloque la guía de transparencias (la pieza rectangular delgada de plástico gris) en el borde posterior del vidrio para documentos. A continuación, coloque el sujetador de film fotográfico en el vidrio de documentos, alineando las flechas. **\*\*No deslice los sujetadores en la cama del escáner. Tenga cuidado de no rayar la cama de escaneo\*\*** Vea la imagen de abajo como referencia.

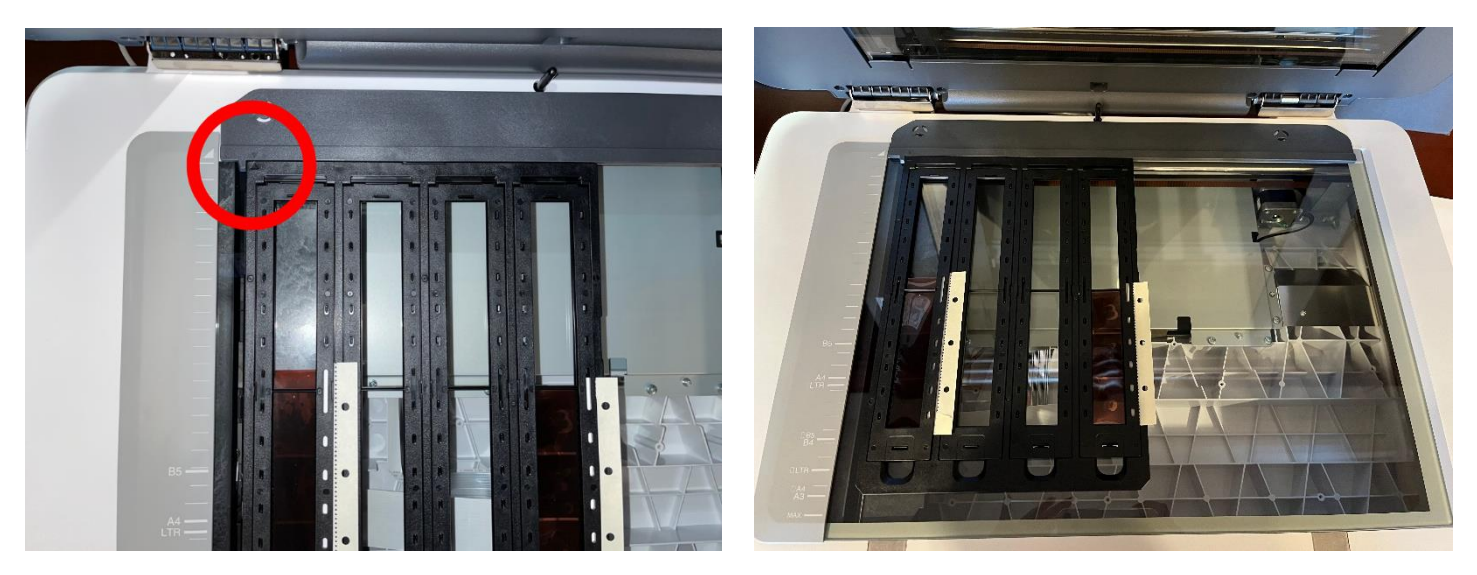

- Al escanear muchas imágenes, puede colocar un segundo sujetador de film fotográfico en el escáner junto al primero.
- Cierre la tapa del escáner después de colocar los sujetadores de film fotográfico.

Nota: Si tiene film fotográfico de tamaño no estándar o ha colocado sus negativos directamente en el vidrio.

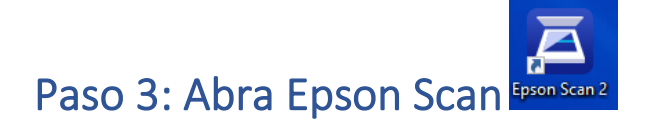

- Asegúrese de que el escáner esté encendido y esté conectado a la computadora mediante USB.
- Conecte su **memoria flash** o **disco duro externo** a la computadora.
- Abra el **ícono de Epson Scan** en el escritorio.

Nota: Si el ícono no aparece, busque "Epson Scan" y haga doble clic en el ícono que aparezca.

#### Paso 4: Configuraciones**:**

- Asegúrese de que "Mode" (Modo) esté configurado en **Photo Mode (Modo de fotografía)**
- Configure Document Source (Fuente del documento) a **Transparency Unit (Unidad de transparencias)**
- Configure Document Type (Tipo de documento) a **Color Positive Film (film fotográfico de color positivo)** para diapositivas y **Color Negative (Negativo en color)** o **B&W Negative (Negativo en blanco y negro)** para negativos.
- Puede decidir otra configuración si lo prefiere. Si no está seguro, le recomendamos lo siguiente:
	- o Image Type (Tipo de imagen): **24-bit color**
	- o Resolution (Resolución); al menos **1800** para diapositivas y negativos
	- o Image Format (Formato de la imagen): **TIFF** (para calidad de archivo; mejor para imprimir y editar) o **JPEG** (para compartir en línea)

#### *Nota: si tiene transparencias más grandes (más de 35 mm), le recomendamos que utilice estas recomendaciones según el tamaño de su transparencia.*

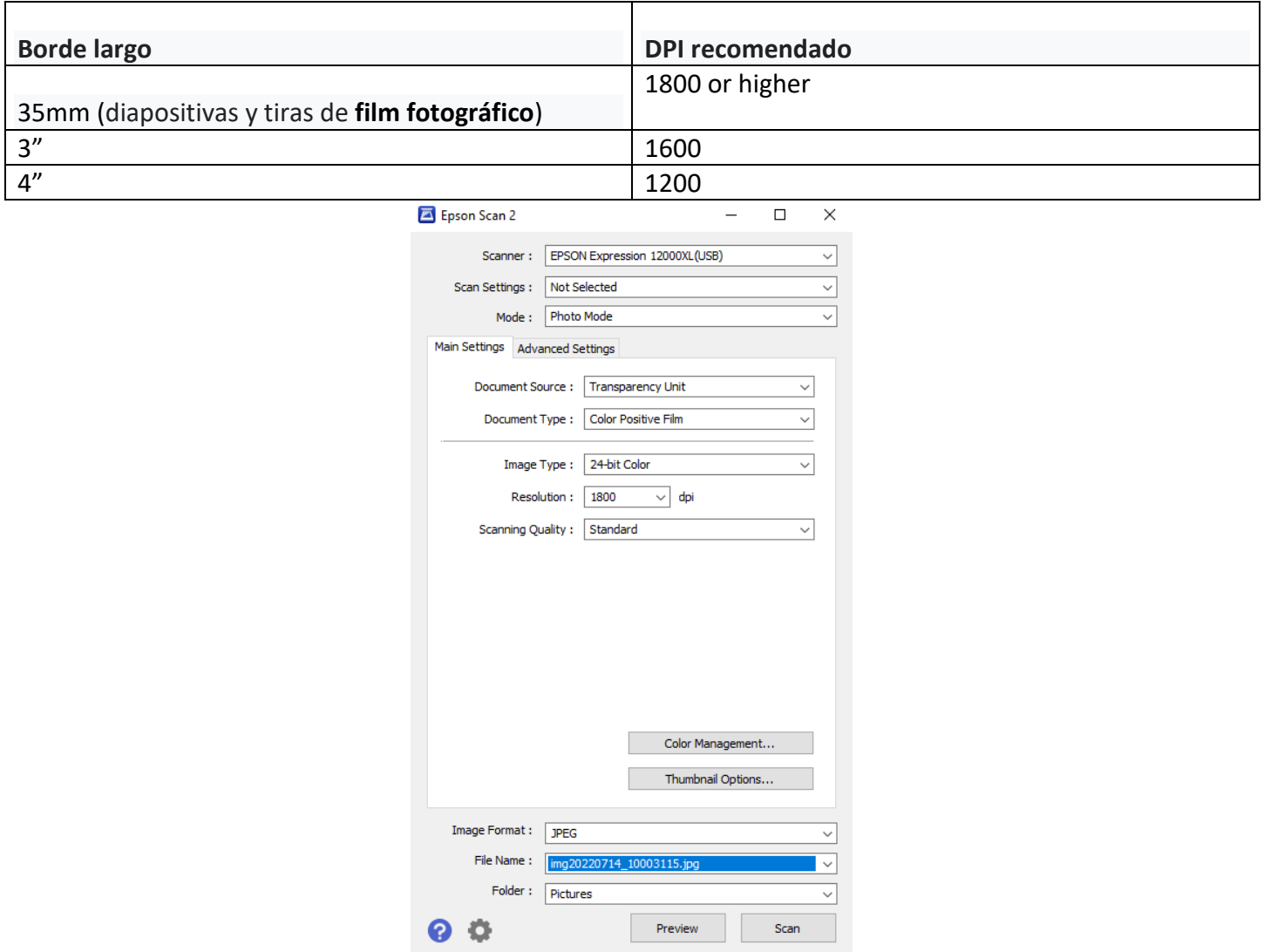

*(Este ejemplo es para escanear diapositivas positivas en color de 35 mm)*

### Paso 5: Configuración del nombre del archivo

- Haga clic en la lista desplegable **File Name (Nombre del archivo)** y elija **Settings (Configuraciones)**
- En la casilla **Prefix (Prefijo)**, escriba el nombre de su archivo. Este nombre se utilizará para todas las diapositivas o negativos escaneados en un mismo lote, y cada uno irá seguido de un número único. Puede elegir el **Número de caracteres** que aparecerá en cada número.
- Haga clic en **OK** cuando haya terminado.

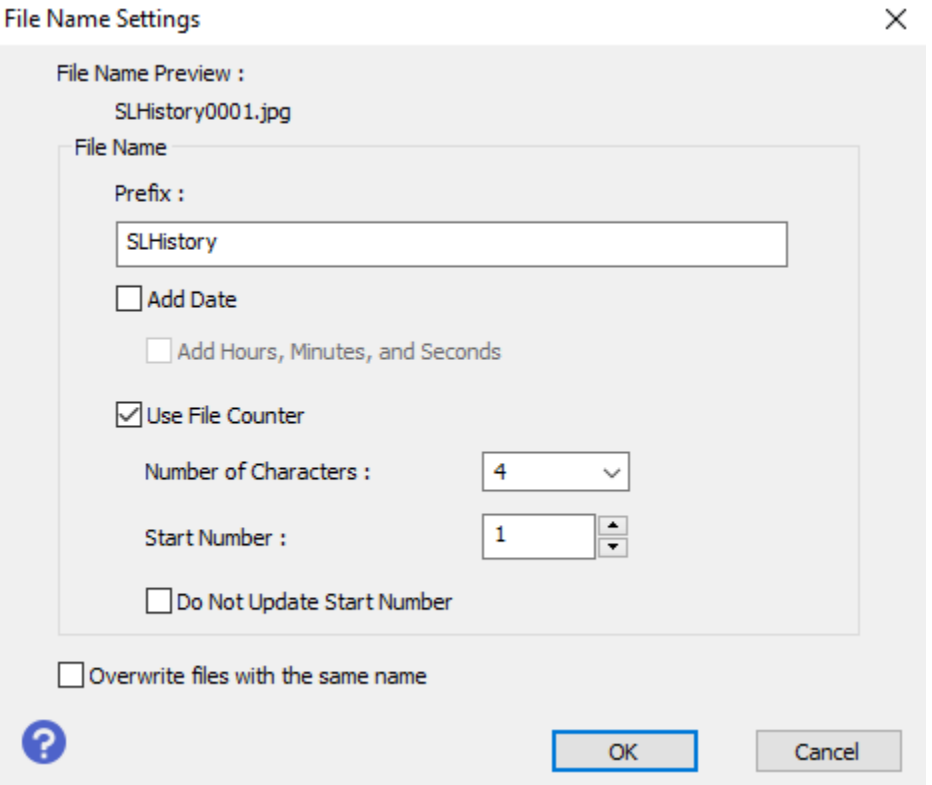

• Haga clic en el menú desplegable **Folder (Carpeta)** y elija **Select (Seleccionar)** para encontrar su disco duro o memoria Flash en la lista. Si utiliza el almacenamiento en la nube, elija "Desktop" (Escritorio).

#### Paso 6: Previsualizar y escanear

- Haga clic en el botón **Preview (Previsualizar)** en la parte inferior de la ventana principal de configuración. El escáner deberá reconocer automáticamente sus fotografías como archivos separados. Si no lo hace, asegúrese de que la configuración **Thumbnail (Miniatura)** de la parte superior está seleccionada y haga clic en **Preview (Previsualizar)**  de nuevo.
- Puede utilizar los íconos de la parte izquierda de la ventana para rotar o voltear cada imagen que seleccione.

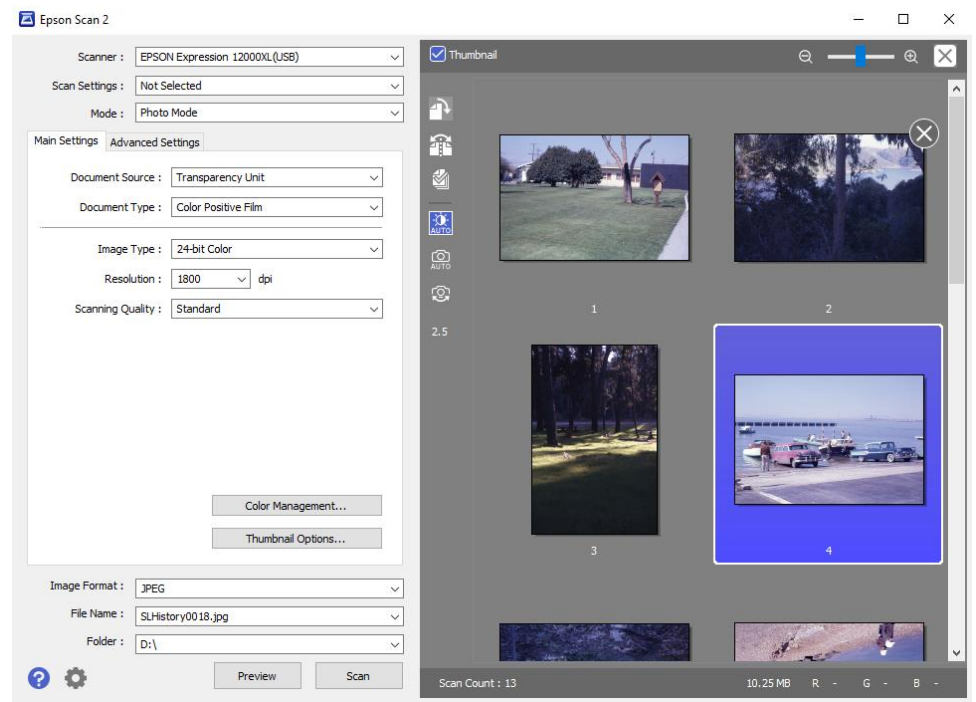

*Nota: Si no está utilizando los sujetadores de películas, utilice la herramienta de selección (punto de mira azul) para seleccionar el área que desea escanear. Una vez que haya seleccionado varias áreas, puede escanearlas todas al mismo tiempo haciendo clic en el ícono*  "select all" (seleccionar todo)<sup>17</sup> (el número del centro depende del número de áreas que haya *seleccionado).*

• Cuando termine la previsualización, haga clic en **Scan (Escanear)** en la parte inferior de la ventana principal de configuración.

#### Paso 7: Añada metadatos a sus archivos (opcional)

• Haga clic con el botón derecho en uno de sus archivos terminados y seleccione **Properties (Propiedades)** como se muestra a continuación.

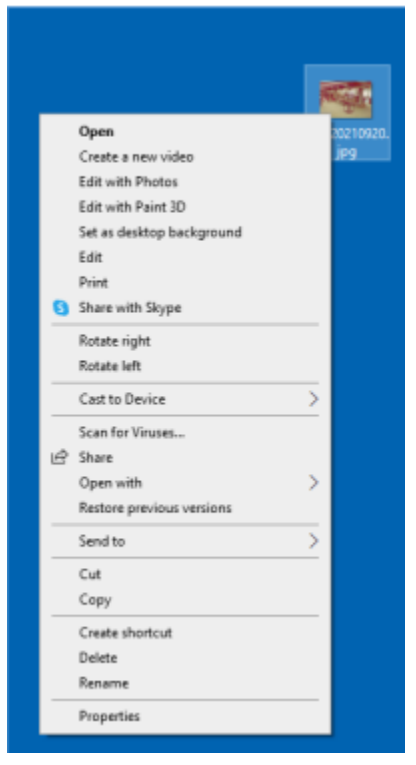

• En la sección **Details (Detalles)**, añada el Título y otros detalles y comentarios a su archivo.

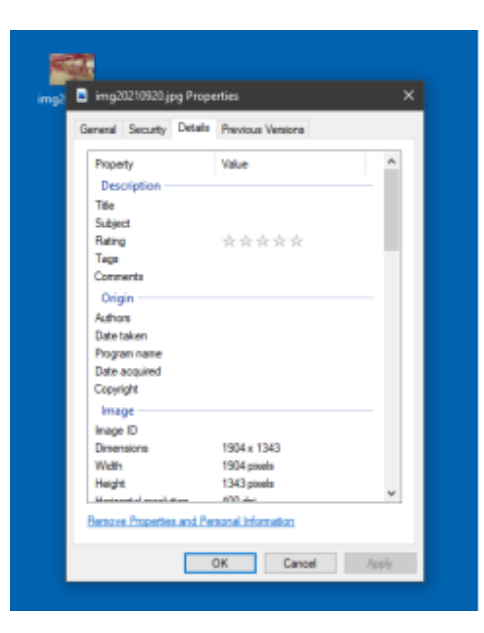

# Paso 8: ¡Ha terminado!

- Limpie la cama de escaneo con toallitas antiestáticas.
- Asegúrese de que el escáner está apagado y la tapa cerrada.
- No olvide expulsar su **memoria flash** o **disco duro** y sus **materiales**.